### **ACCESSING COEUS PREMIUM**

- Click on the Coeus Premium link on the Coeus Homepage: <https://coeus.brown.edu/prod/>
- Enter your Brown **User Name** and **Password** in the Logon box

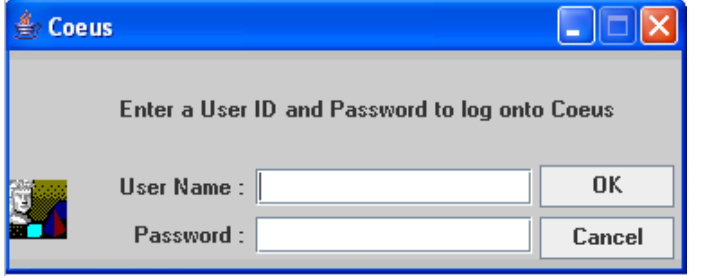

## **NAVIGATING TO A COEUS MODULE**

Use the Maintain Menu & select the Module you wish to open.

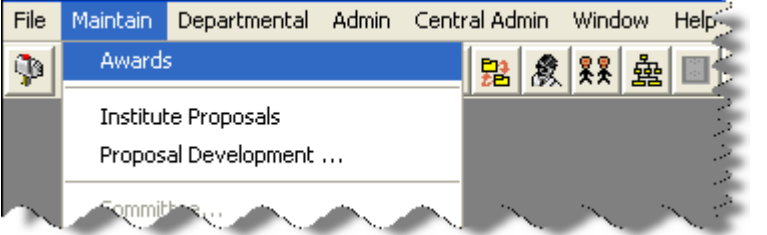

### **FREQUENTLY USED ICONS**

Icons are shortcuts to the functions located in the Menu Bar. You can hover your mouse over a particular icon to find out what its function is.

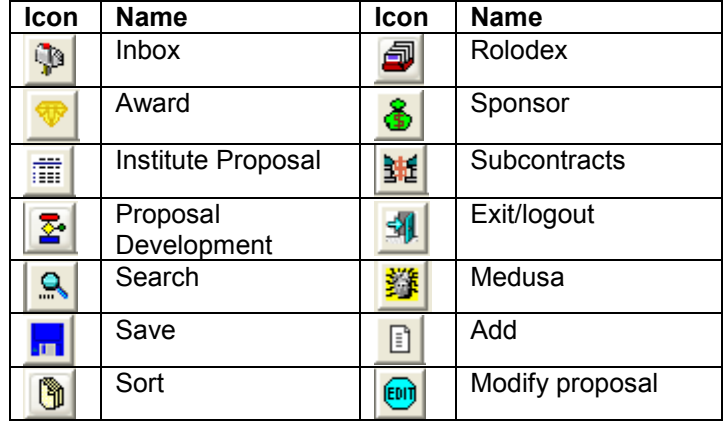

### **USING THE SEARCH WINDOWS**

To open or display an existing award, proposal, subcontract, etc., you will use the Search Window to enter your search criteria. The Search Window is displayed automatically when you open a particular module (ex. Awards,

Institute Proposals, etc.) or by clicking the **Search institute** icon.

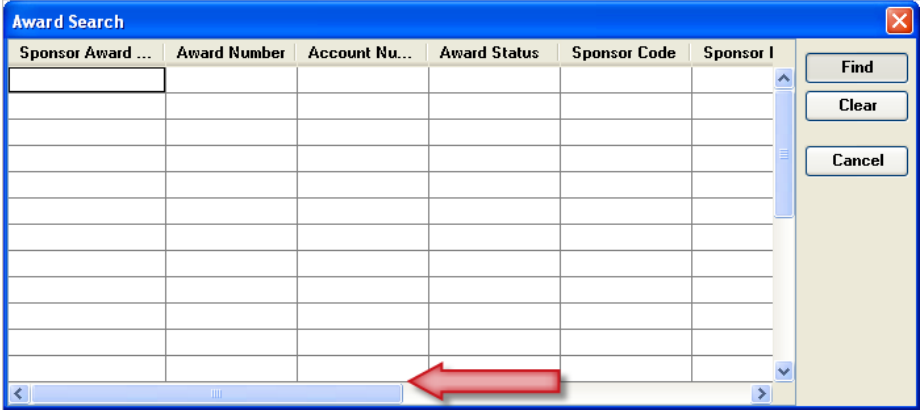

\* Slide the scroll bar to display more fields to search.

Some fields in the Search Window have drop-down lists associated with them to select a value from the list. For example, in the Search Window shown the **Award Status** field contains a drop-down list. *You will not see the drop-down list arrow until you click in the field.* 

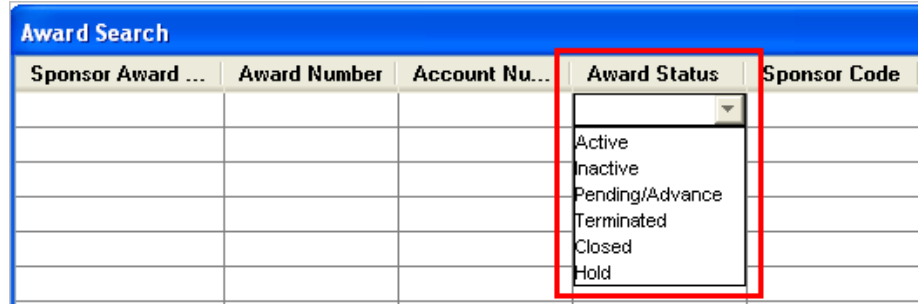

• Once you enter your search value or select from the drop-down list, you can click on the [**FIND**] button or hit the <Enter> key to yield the results.

### **ENTERING SEARCH VALUES IN FIELDS**

In the fields that do not contain a drop-down list, you will need to enter all or part of a value you are searching for.

- You can search by ID number, status, PI name, title and more.
- You can combine searches on one line (i.e. searching for all "new" proposals by Dylan) or search for multiple items on more than one line (i.e. searching for proposals in more than one unit).

To enter partial values, you must use a Wildcard placeholder or a comparison operator.

**\*Note –** Wildcards are characters that are used when entering search criteria in place of one or more unknown characters.

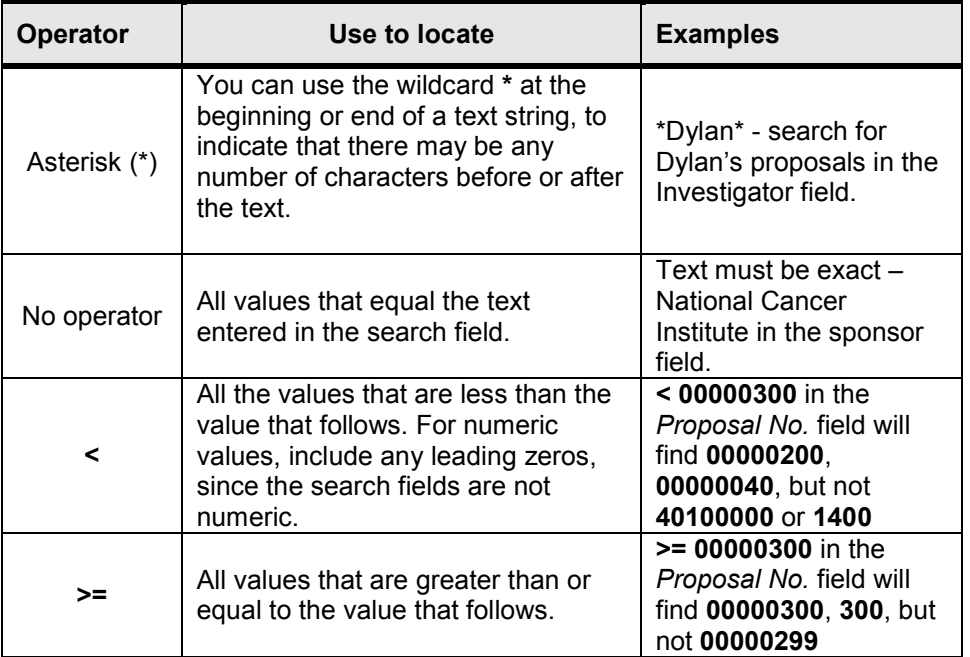

**\*Note –** The asterisk (**\***) wildcard is especially helpful when searching names, titles and organizations, etc. Since the data is entered in a very specific format, you must search in that same format to retrieve the desired results.

### **SAVING SEARCH RESULTS**

The result of any search can be exported to several different file formats. After you perform a search that you would like to save, click on the **Save**

icon or select **File → Save As** from the menu bar to display the Save Window.

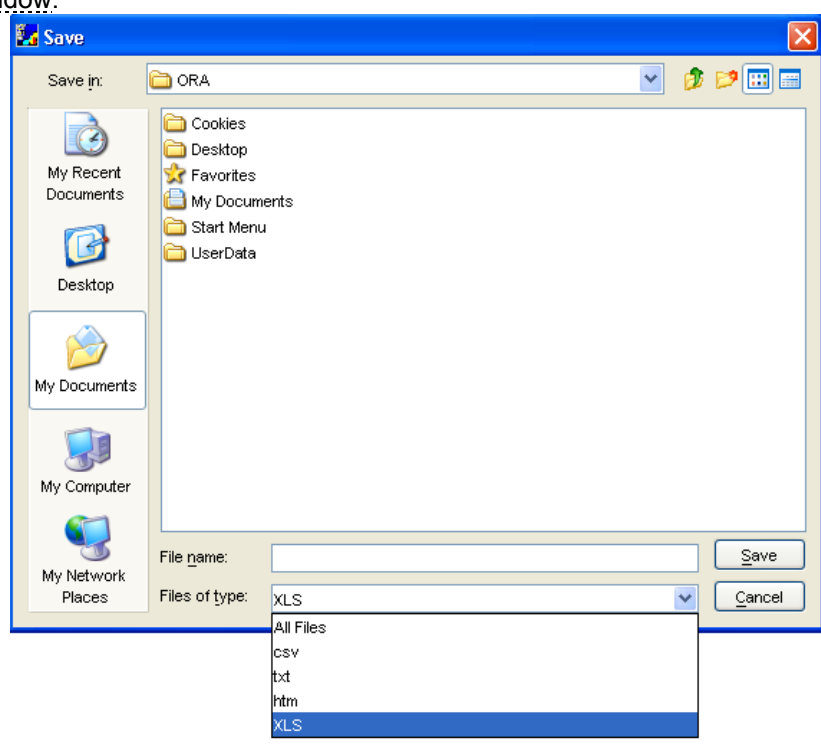

There are four different ways that you can save your results. The following methods are listed below:

• **csv = comma separated values file**. Will open in Excel but will look and function slightly different than the XLS file.

• **txt = text file.** Will open in automatically in Notepad, but can be opened in other programs including Excel.

• **htm = Web file.** Will open like a Web page, can not be modified unless you know htm coding.

• **XLS = Excel file**. Will open in Excel and creates a worksheet that is modifiable.

Once you select which format type you would like to save the results and where you would like to save it, click [**SAVE**].

### **A GUIDE TO COEUS NUMBERS**

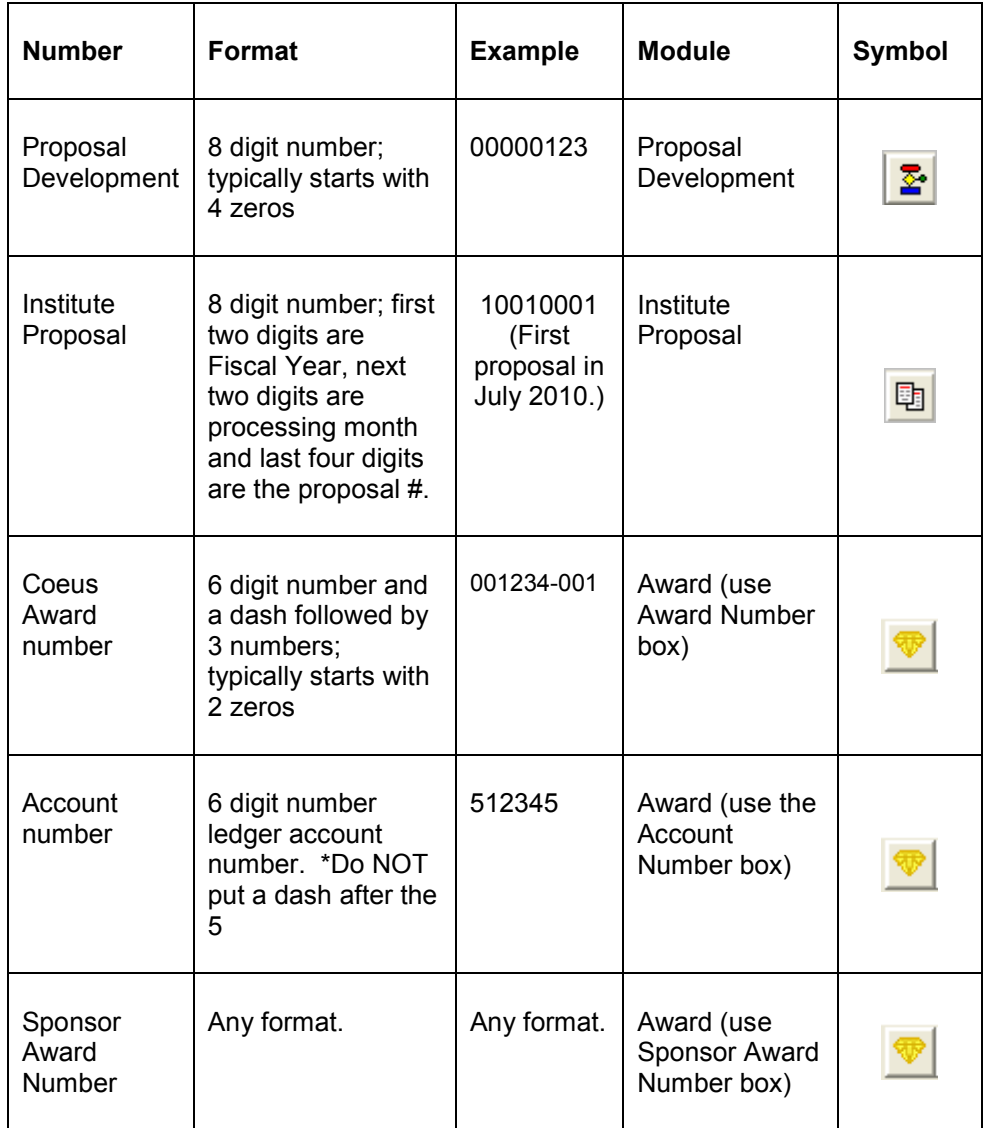

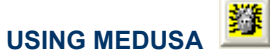

Each item in a module has a different tracking number. Medusa links the various module records to each other. So if you know the Award number but need to find the Institute Proposal number funding that award, Medusa will show the linkages for the numbers.

- Search for the item in the module where the number is known. (i.e. you know the account for an award is 512345. Search in the Award module for account number 512345.)
- Click on the Medusa **1999** button. Medusa will show, on the left side, the Institute Proposal  $\Box$  number, the Proposal Development  $\Box$  number, the Award  $\mathbf{\$}$  number, and subcontract  $\frac{1}{2}$  numbers, if any are available.
- Click on the number to highlight it (it turns blue) / the general attributes will display on the right hand panel.

#### **Ed Medusa - Award, Institute Proposal and Development Proposal Links** Award No: A27473-001 Spon Award No: 6 U76HP03164-03-04 ⊙ Proposal --> Award **Activity Type: Other** Account No: 527473 Award --> Proposal Award Type: Cooperative Agreement  $\Box$  P0084151 Account Type: Sponsored Project  $-$  \$  $A27473-001$ Title: BASIC/CORE AREA HEALTH EDUCATION CENTER OF RHODE ISLAND  $\frac{312}{312}$ 1542-27473 312 00000036 Sponsor: 000322:HEALTH RESOURCES AND SERVICES ADMINISTRATION  $\frac{312}{312}$  1474-27473 Award Eff Date: 01-Sep-2004 Obligation Eff Date: 01-Sep-2006 Obligation Exp Date: 31-Aug-2007 Final Expiry Date: 31-Aug-2007 Anticipated Amount: \$1,951,446.00 Obligated Amount: \$1,951,446.00 **Annryd Fauinment** Indirect Cost **Payment Schedule Apprvd SubContract Transfer Sponsor** Status: Active **Apprvd Foreign Trip Cost Sharing** Investigators **Units** 040541 : Bio-Med Medicine Sa Frazzano, Arthur

### **VIEWING THE INSTITUTE PROPOSALS**

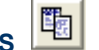

The Institute Proposal Module contains information about proposals submitted to external sponsors. Each proposal that has been officially submitted by the University to the external sponsor is assigned a unique identifier. Through this identifier, the user can view information about proposals, i.e. funding source (external sponsor), title, department, principal investigator(s), and proposal amount. Once a proposal is funded, the information in the Institute Proposal Module forms the basis of the award.

The Institute Proposal number (IP) is assigned when the Proposal Development proposal has been approved by OSP or the front desk manually enters the submitted PSAF. This module includes proposal status information (pending, funded, rejected).

- Search for the Institute Proposal in the IP module and double click on the result to open it.
- The IP screen then opens. Status and other information can be viewed throughout the many tabs.

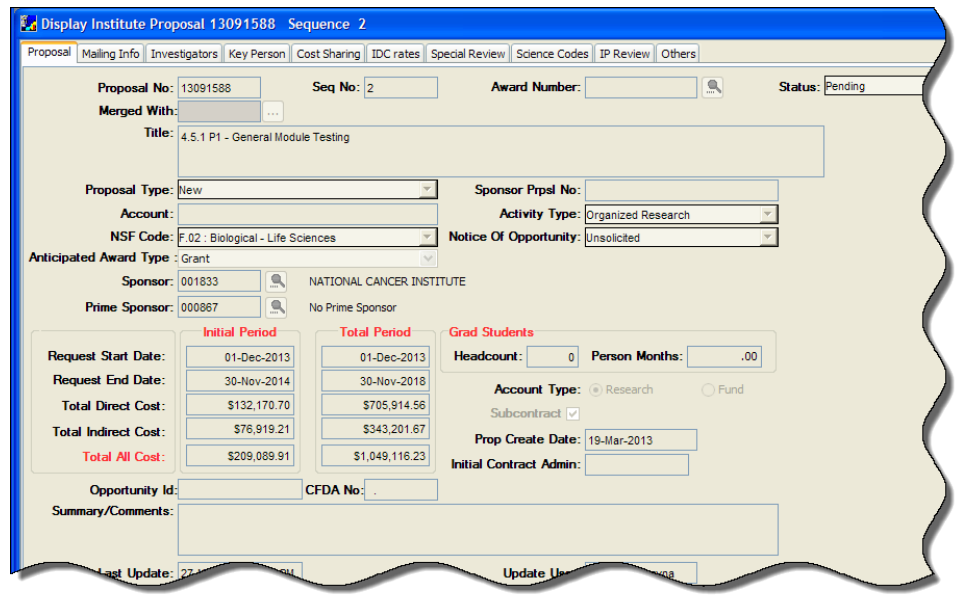

### **VIEWING INSTITUTE PROPOSAL DOCUMENTS**

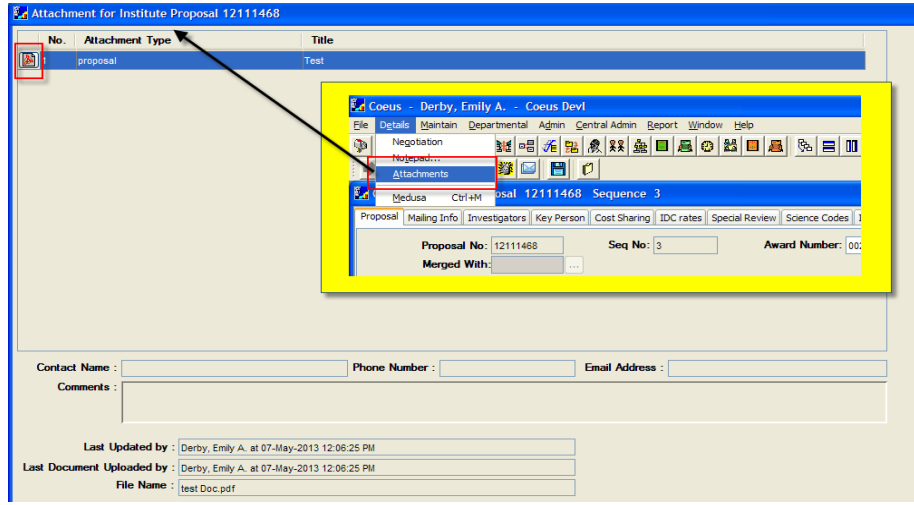

The documents that will be listed in this section of the record will be either *Rejection Notices from Sponsor* or *Withdrawal Notifications from the PI*

### **VIEWING AWARD INFORMATION**

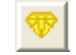

The Award Module maintains detailed information on awards including a complete history of every change made to an award from notice through closeout. Coeus stores various pieces of information pertaining to the award; attributes, dollar and date information and sponsor agency contacts (in the electronic rolodex). The system also maintains reporting requirements (financial, technical, property, patents), maintains the terms and conditions, required cost sharing, special reviews (animals, human subjects, biohazards, etc.), and indirect cost rates.

### *Award Structure*

There are two types of awards in Coeus – **Parent Awards** and **Child Awards**. The Parent award reflects the Notice of Grant Award and is linked to the Main Account No. Child awards are sub accounts associated with the Parent award that are funded by the Parent NGA and have a separate Brown account number. Sub accounts may be created to track specific spending, equipment purchases, cross-departmental award administration, or differing Indirect Cost Rates from the Parent Award.

Each award has a 6-digit award number and a 3-digit extension (format: xxxxxx-xxx) that is assigned by Coeus. This award number is different from the FRS account number(s) and sponsor award number(s) that are

## The Basics for Viewers

associated with an award. When an award is distributed into sub accounts (parent/children), the 6-digit award number remains the same, and the 3-digit extension acts as a counter.

### Sample Award Hierarchy in Coeus:

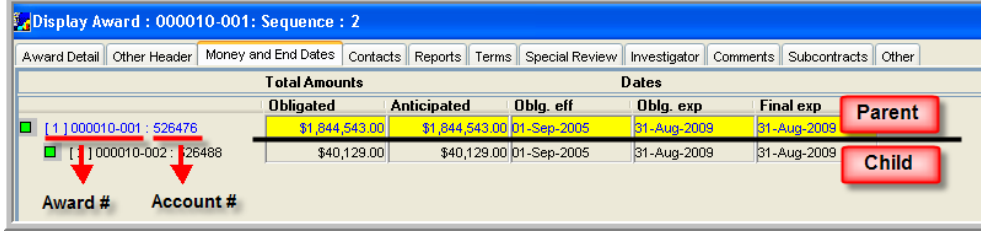

The Awards module is used when an institute proposal has been funded.

- Search for the award in the Award module and double click on the award to open it.
- Many tabs will open containing information about the award, such as terms, conditions, PI, general comments, and subcontracts related to this award, among other information.

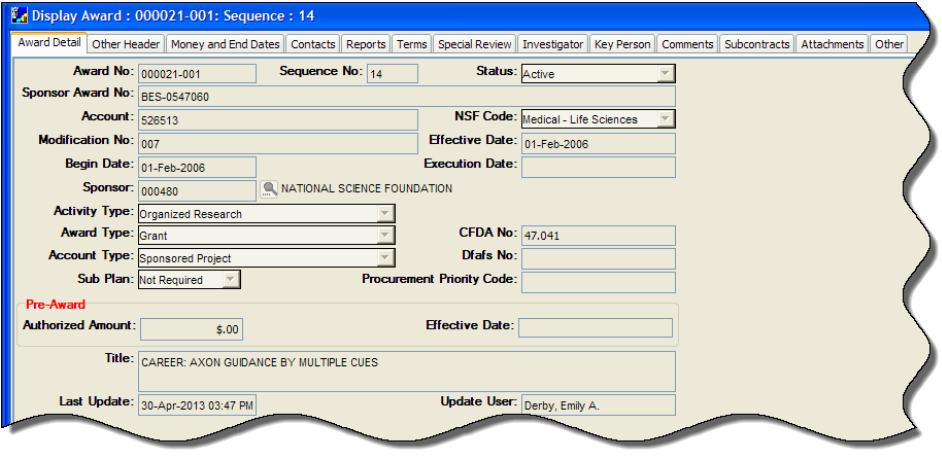

• To view the budget, click on the | **Money and End Dates |** tab. The Obligated and Anticipated amounts, and effective and expiration dates, are listed.

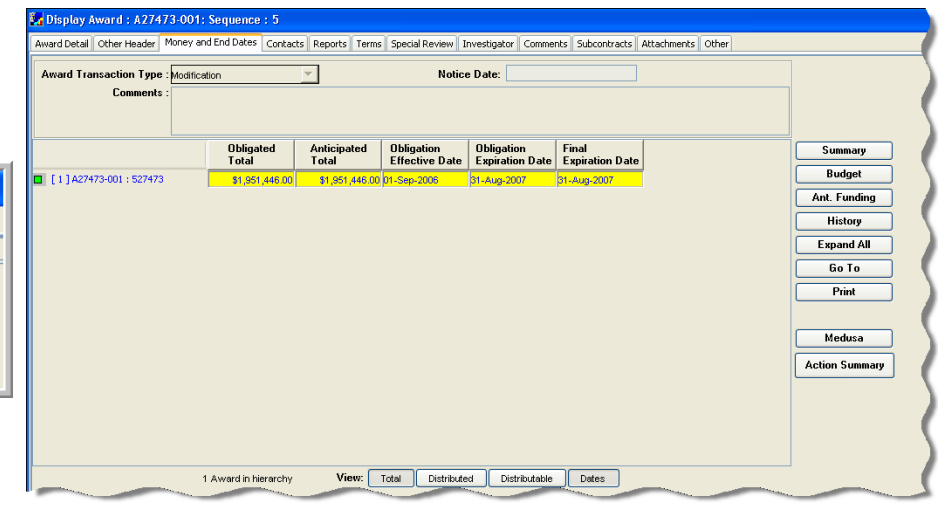

• If there are multiple child accounts for an award, this screen would display a list of Coeus Award numbers ending in -002, -003, etc. If there are no child accounts, only the parent (-001) would be displayed. Click on the buttons on the bottom of the screen to see Total amounts, Distributed, and Distributable amounts. Click on History to see a history of the amounts entered into this award.

#### **VIEWING AWARD BUDGET INFORMATION**

The Award Budget is contained inside the Awards module. Coeus does not contain detailed budget information; we only track Direct & Indirect dollars in Coeus.

• In the | **Money and End Dates** | tab of the Award open, click on the [**BUDGET**] button. The Budget for Award Window opens. Multiple budget versions may be listed based on award increments or mods.

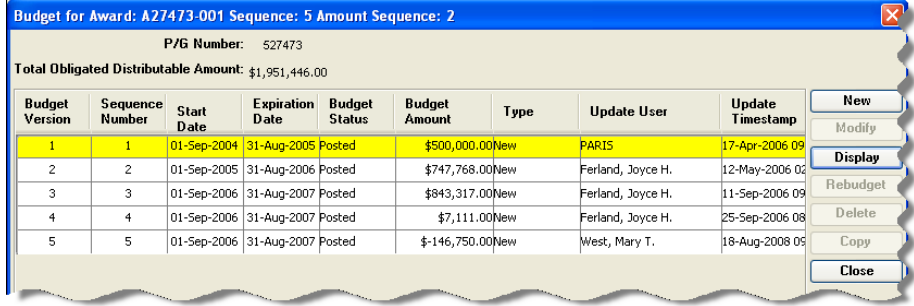

• Click once on a line to highlight it, then click on the [**DISPLAY**] to see the budget.

# The Basics for Viewers

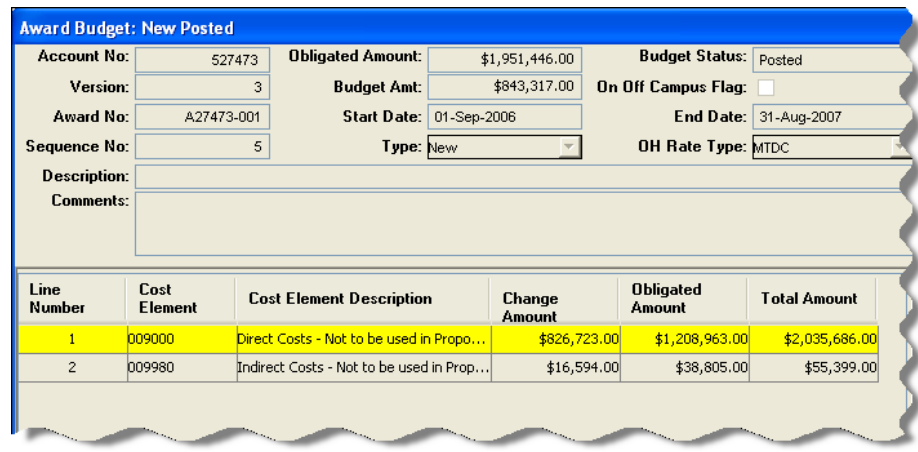

#### **VIEWING COST SHARING IN AWARDS**

- With the award open, click on the Details menu and select Cost Sharing. **Details → Cost Sharing**. The Cost Sharing window opens. (Note: Percentage is not used at Brown).
- This window will also show NIH Salary Cap information.

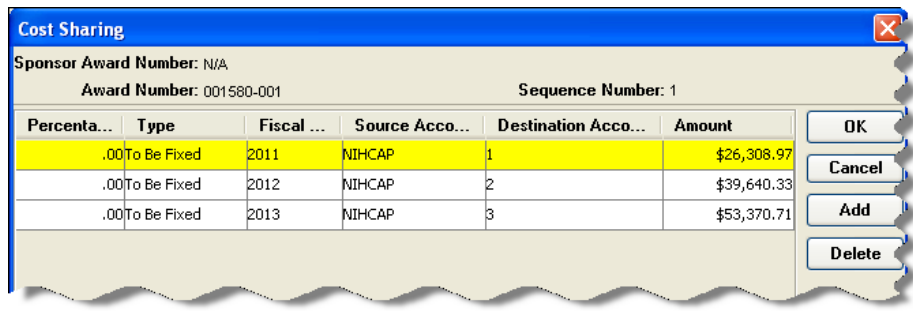

### **VIEWING AWARD DOCUMENTS**

- With the award open, click on the | **Attachments** | tab.
- The Attachments tab contains all Notice of Grant Awards pertaining to the Award.
- Click ONCE on the PDF symbol to open the award notice.
- The award notice will open in Adobe Reader above the Coeus application.

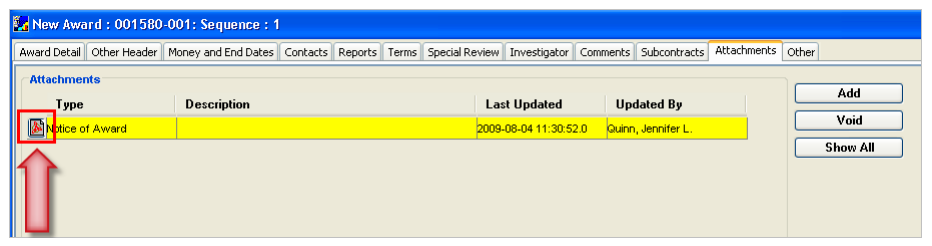

#### **CURRENT & PENDING REPORTS**

Current & Pending reports are located in the Person module. To navigate to that section:

• Click the Departmental menu and click Personnel.

## **Departmental → Personnel**.

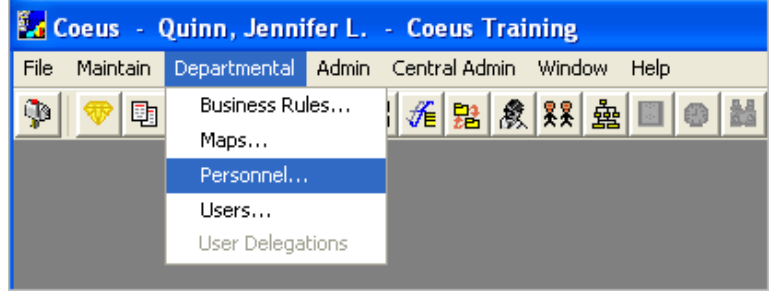

• Enter the Investigators last name in the **Last Name** field and click the [**FIND**] button. (You can also include First Name to narrow your search results

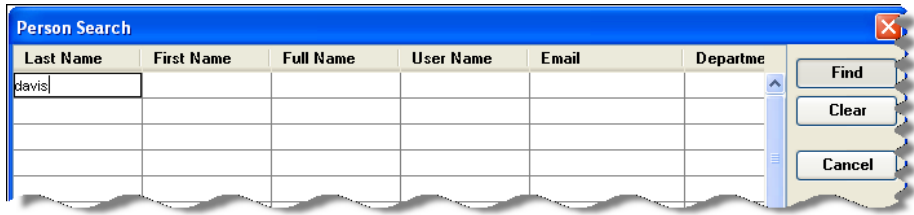

• Click **Edit → Current & Pending Support** to generate the report for the selected individual.

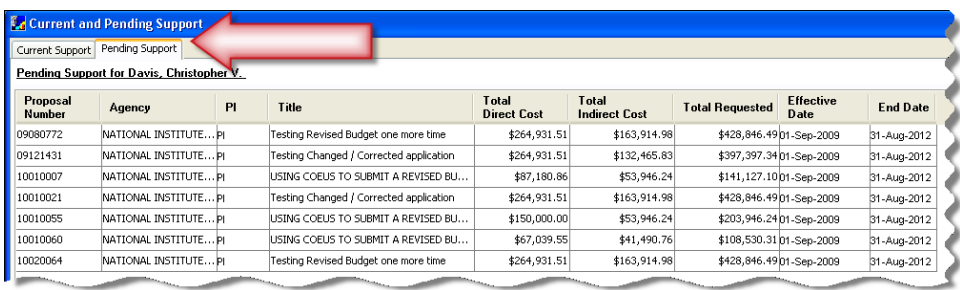

The report displays two tabs of information: | **Current Support** | tab is a listing of Investigator's active Awards and | **Pending Support** | tab is a listing of the Investigator's pending proposals. This report also includes proposals and awards where the individual is listed as an *Investigator, Coinvestigator, Co-PI or Key Person*

Each tab's results can be downloaded and saved as an Excel spreadsheet.